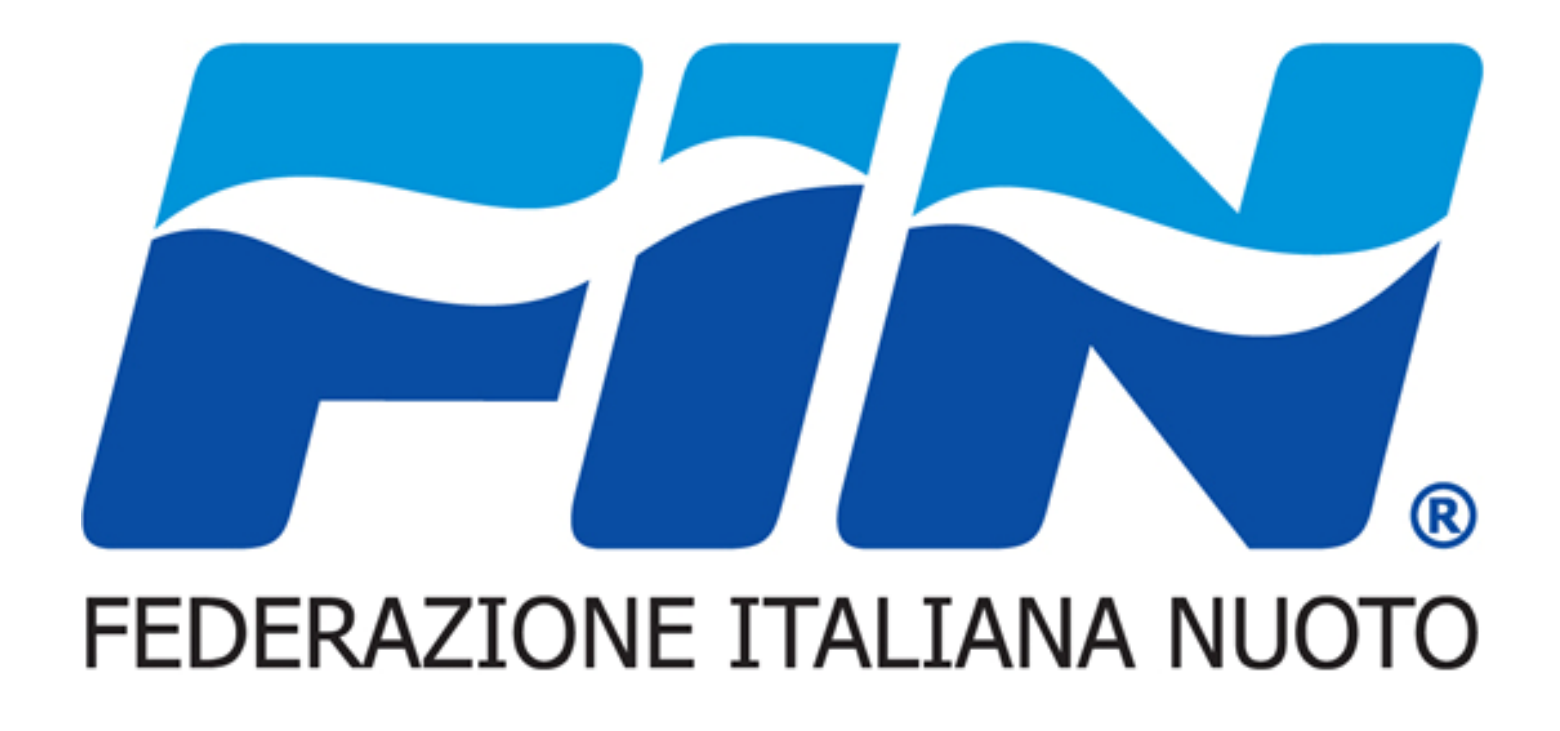

# Nuovo Sistema Informativo:**Guida per utenza Assistente Bagnanti**

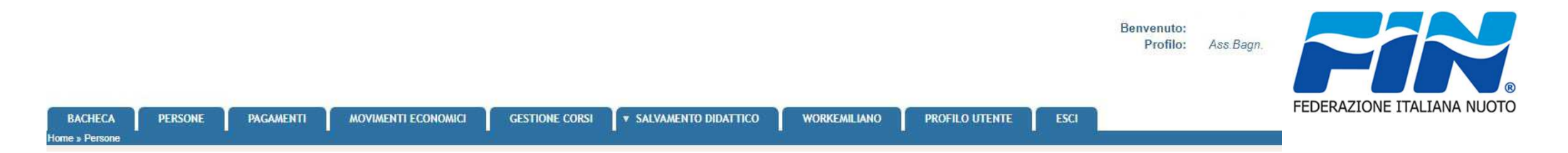

Il Sistema si presenta suddiviso in schede ognuna rappresenta una funzionalità dell'utenza alcune saranno solamente in lettura altre invece ci permetteranno l'inserimento dati.Il Portale si apre sulla scheda BACHECA

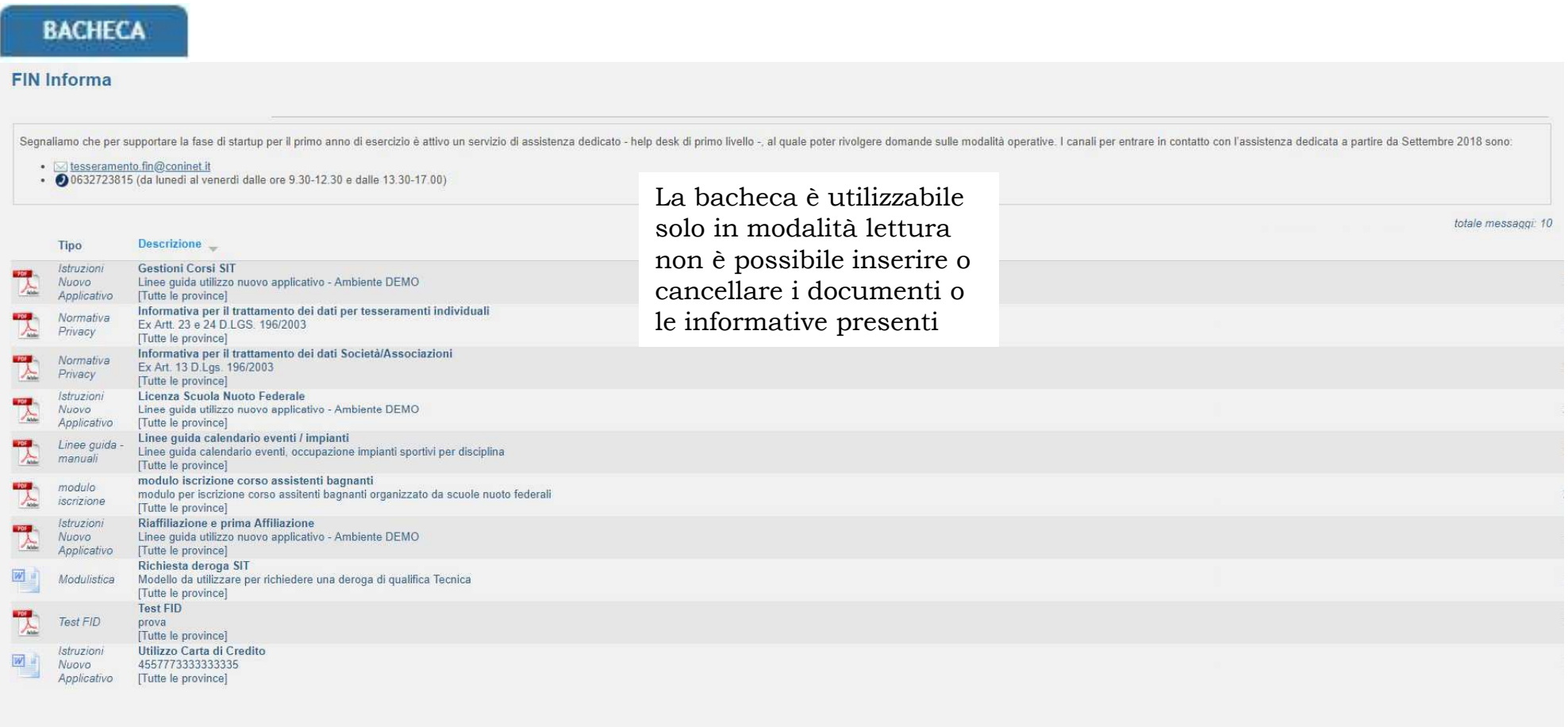

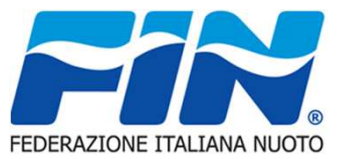

La scheda Persone si presenza con tre sotto schede come da figura. La prima è la Scheda Anagrafica in si possono gestire i dati personali

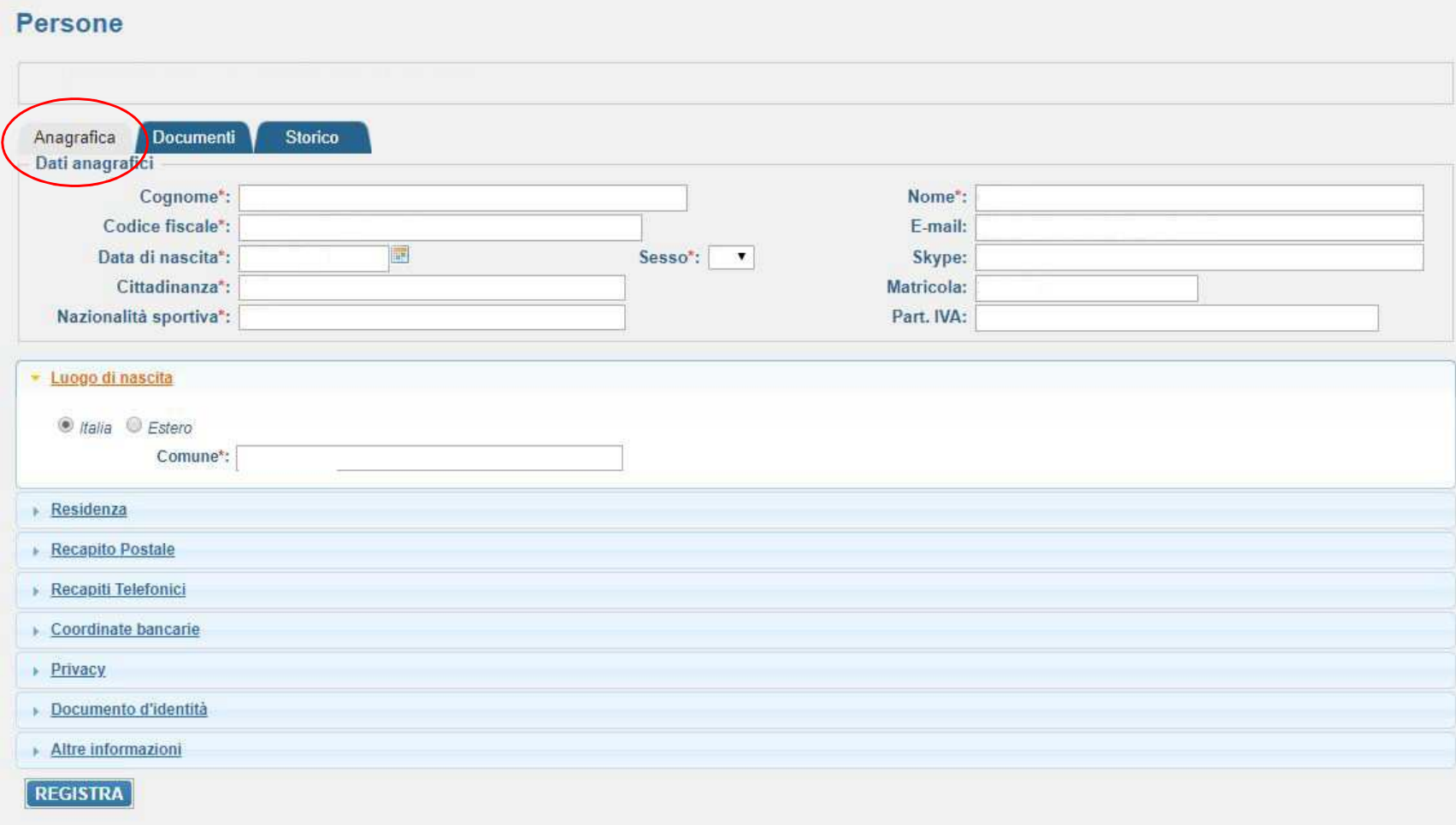

Nelle pagine successive mostreremo le varie sotto finestre di inserimento dati

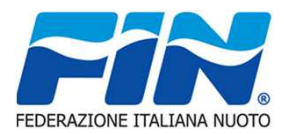

## Anagrafica

La tipologia di inserimento è immediata a parte i menu a tendina Nazione – Provincia Il resto dei campi prevede un inserimento compilativo quelli con l'asterisco rosso \* sono obbligatori

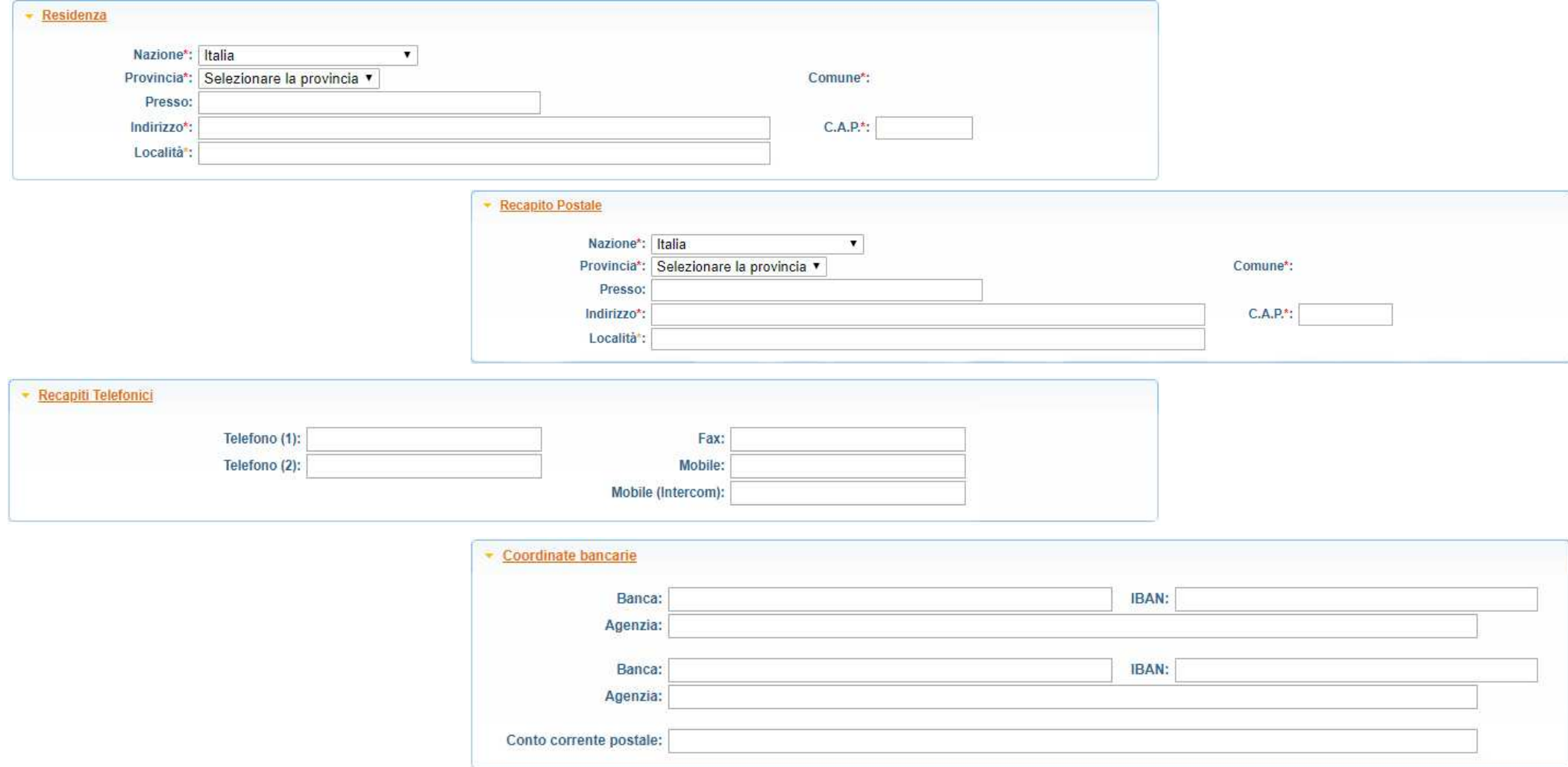

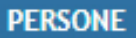

## Anagrafica

La tipologia di inserimento è immediata a parte i menu a tendina Nazione – Provincia Il resto dei campi prevede un inserimento compilativo quelli con l'asterisco rosso \* sono obbligatori

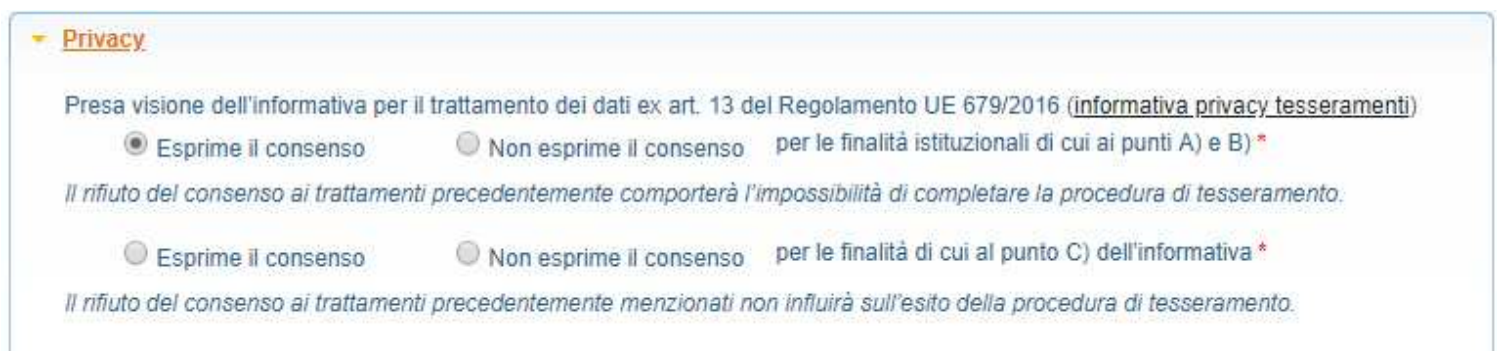

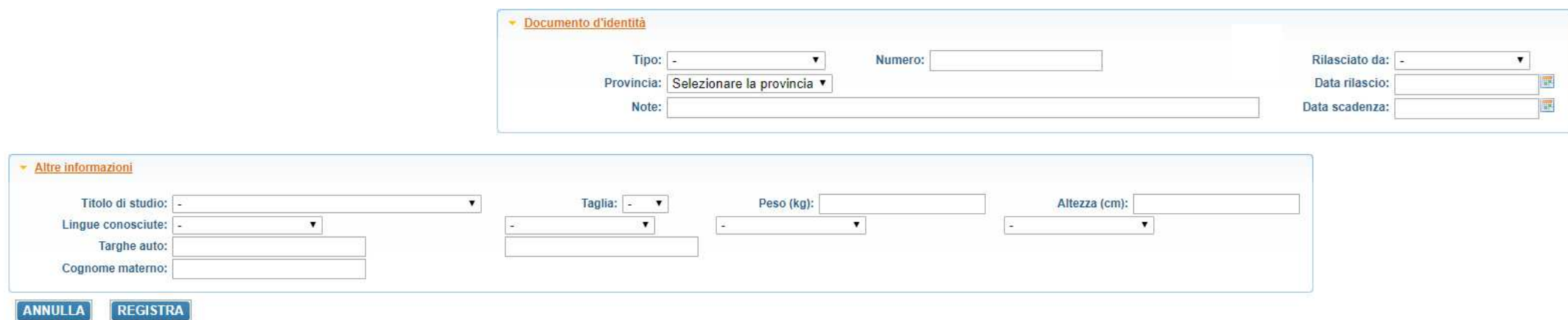

Tramite il comando Registra applico le modifiche impostate tramite annulla torno alla schermata iniziale

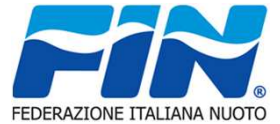

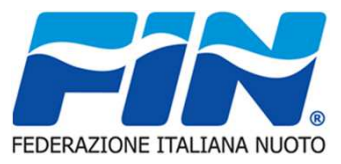

## Documenti

 Nella sotto scheda Documenti compare l'elenco dei documenti inserite e tramite il comando evidenziato possiamo inserire nuovidocumenti

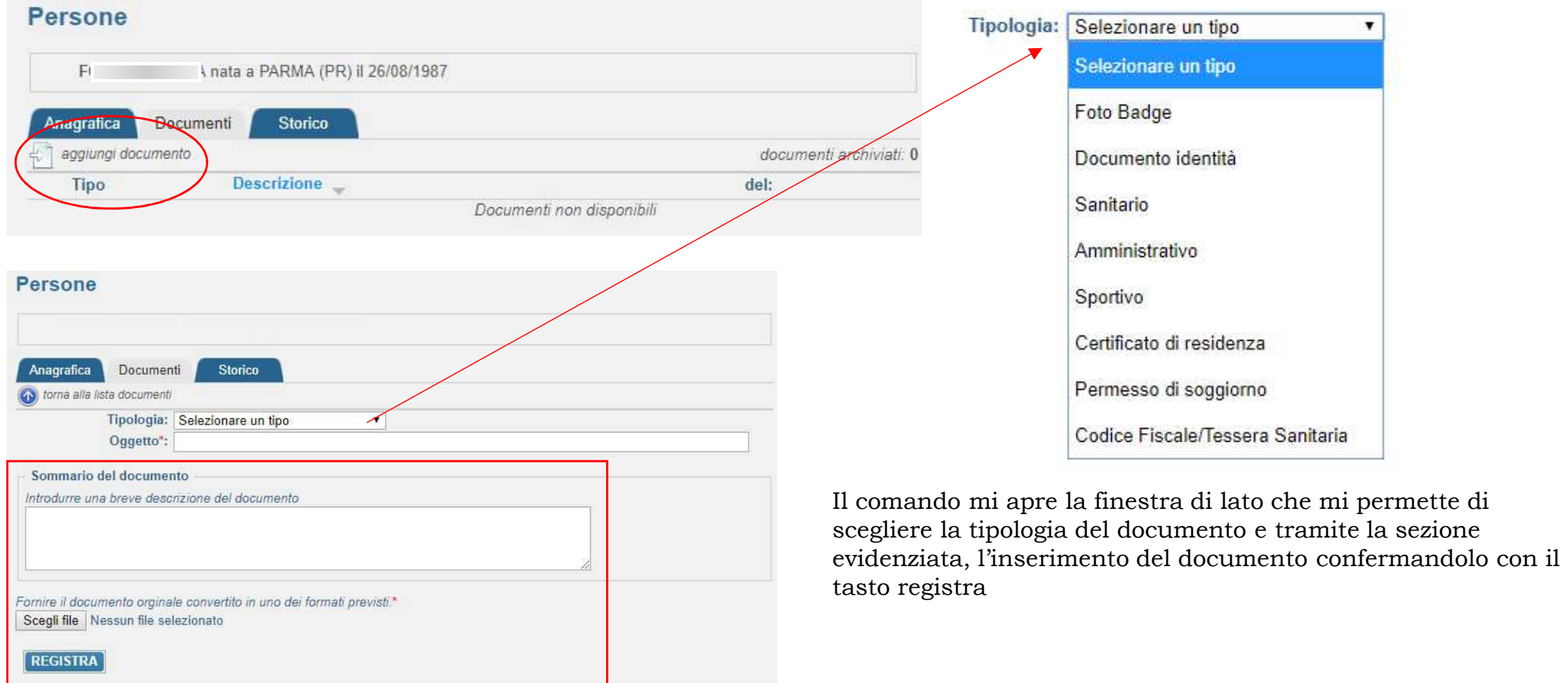

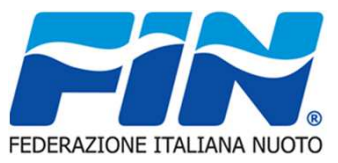

## Storico

 Nella sotto scheda Storico compare la cronologia della persona la sotto scheda da la possibilità di estrarre i dati in formato \*.csvtramite il comando evidenziato

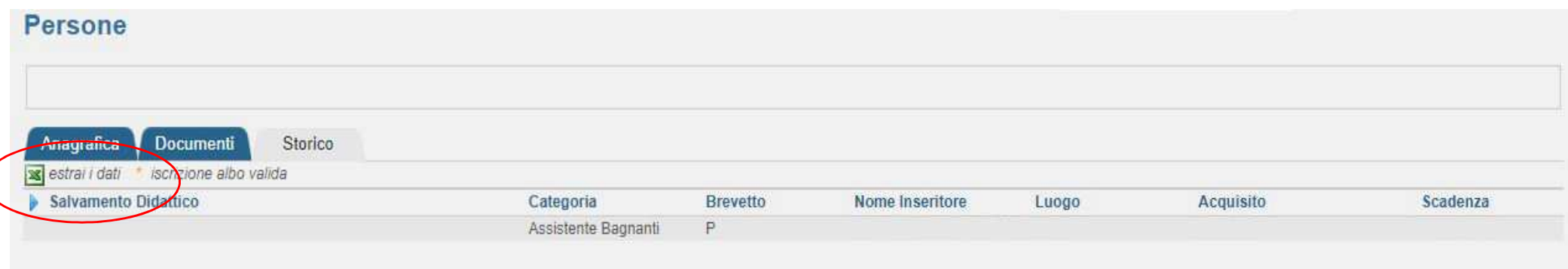

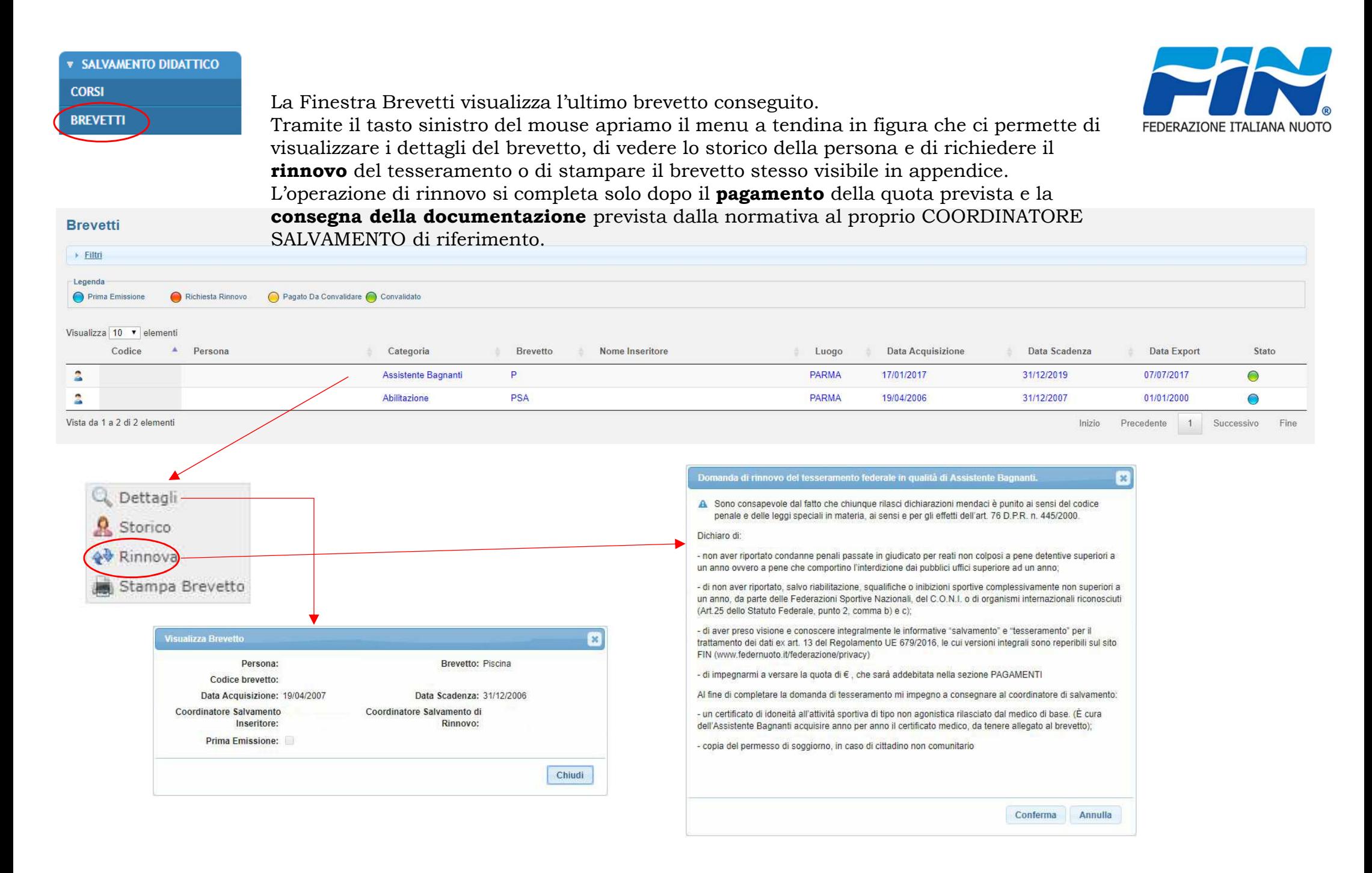

## **PAGAMENTI**

La scheda Pagamenti gestisce le operazioni che generano movimenti economici ad esempio un rinnovo tesseramento, questi vengono visualizzati nell'elenco, una volta selezionato il pagamento da effettuare tramite la spunta del quadrato evidenziato possiamo procedere con le modalità di pagamento in figura

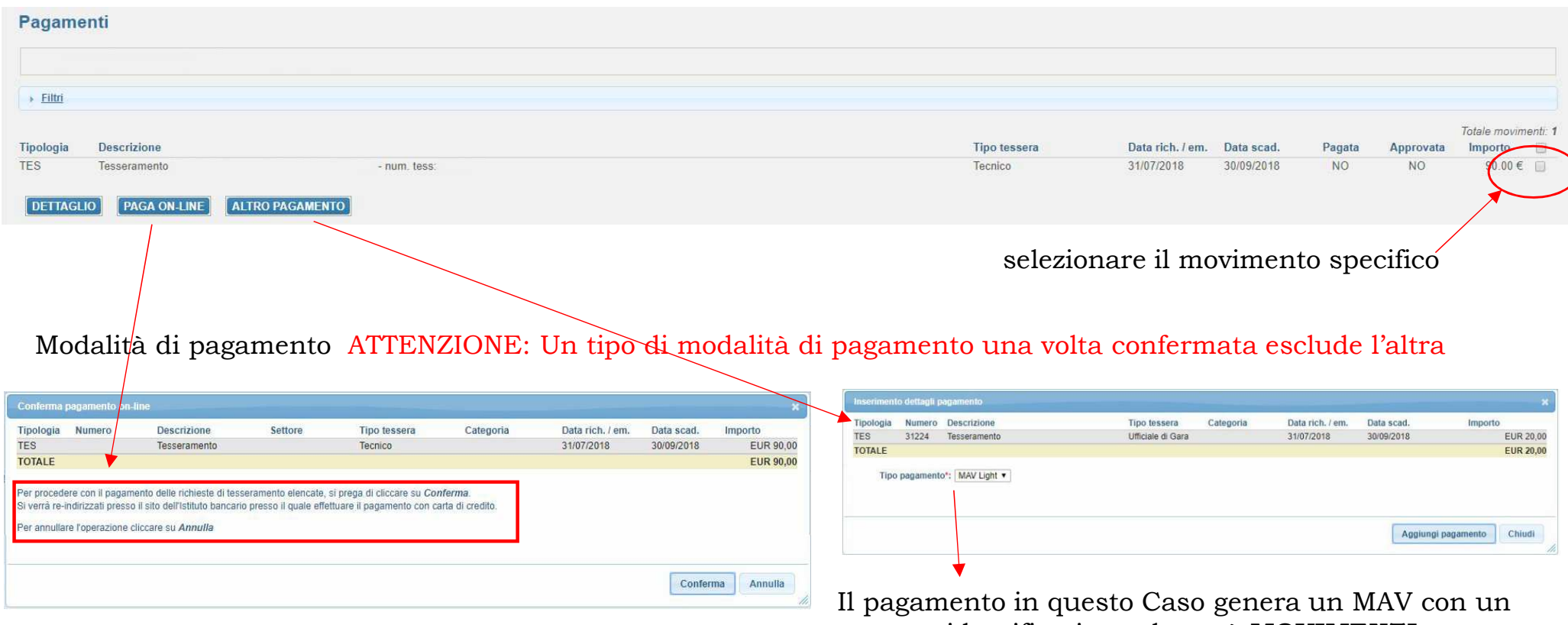

numero identificativo nel menù **MOVIMENTI ECONOMICI** in formato PDF nella successiva pagina

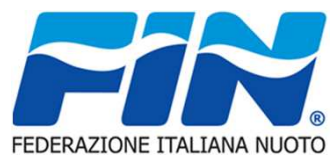

## MOVIMENTI ECONOMICI

La sch visual effettu Nel ca con il del ce con il Si apr  $Con<sup>T</sup>$ 

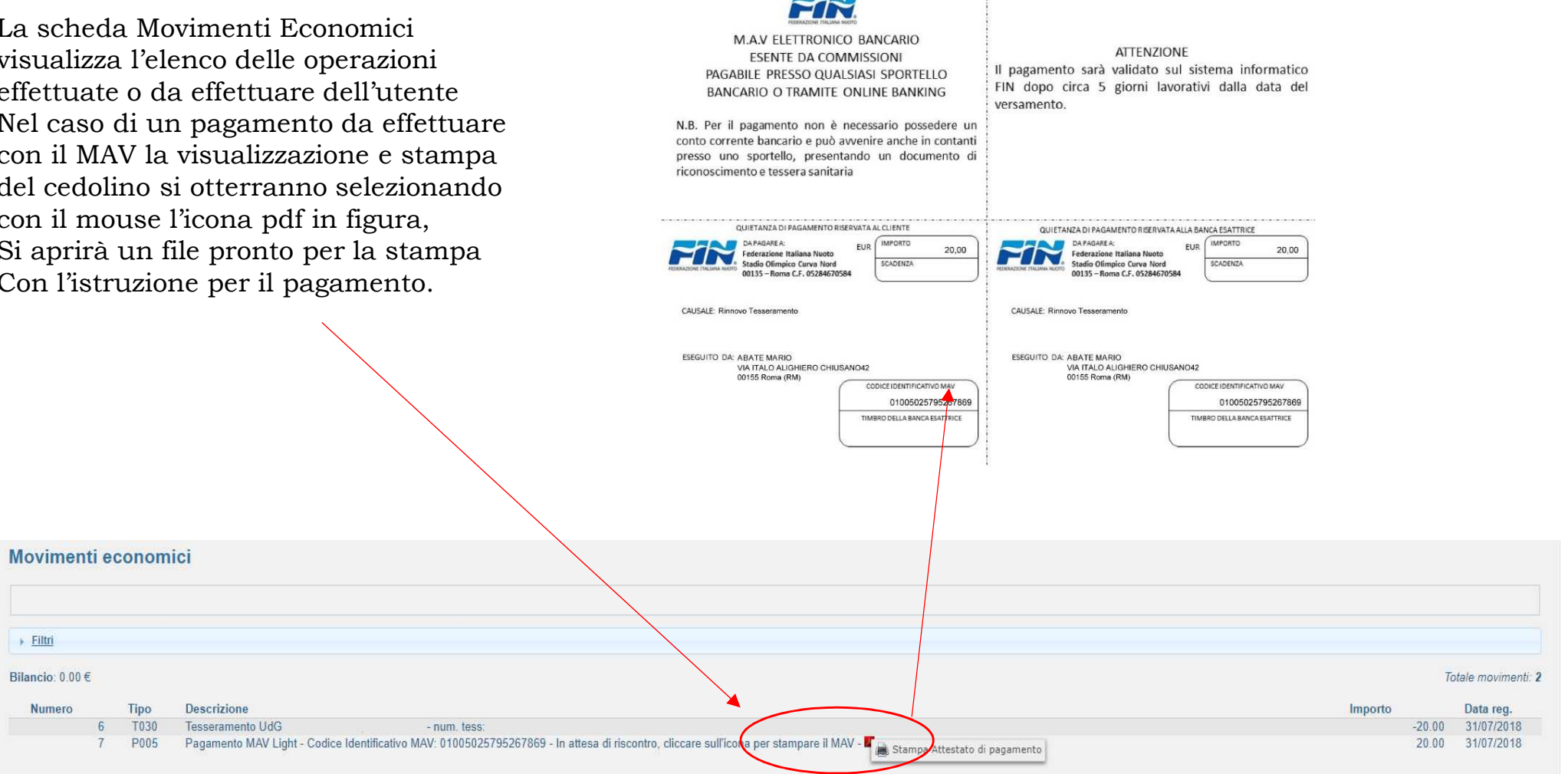

 $-1$ 

 $\ddot{\cdot}$ 

 $\rightarrow$  Filtri

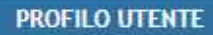

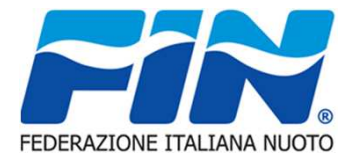

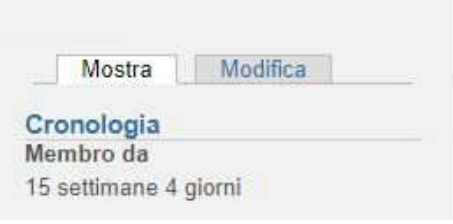

La Finestra Profilo utente visualizza nella sotto scheda Mostra la cronologia di accesso dell'utente e nella Sotto scheda Modifica da la possibilità di modificare la password di accesso al portale

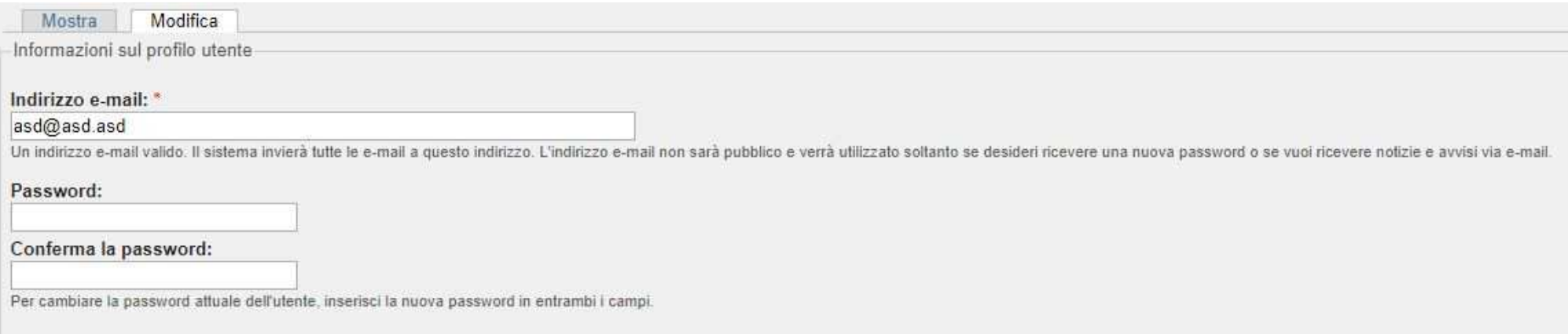

## APPENDICE Salvamento Didattico – Brevetti – Stampa Brevetto

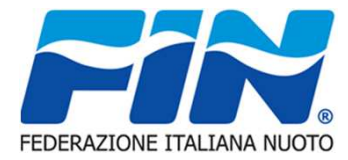

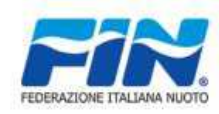

## **FEDERAZIONE ITALIANA NUOTO SEZIONE SALVAMENTO**

#### **\*\* BREVETTO DI SALVAMENTO \*\***

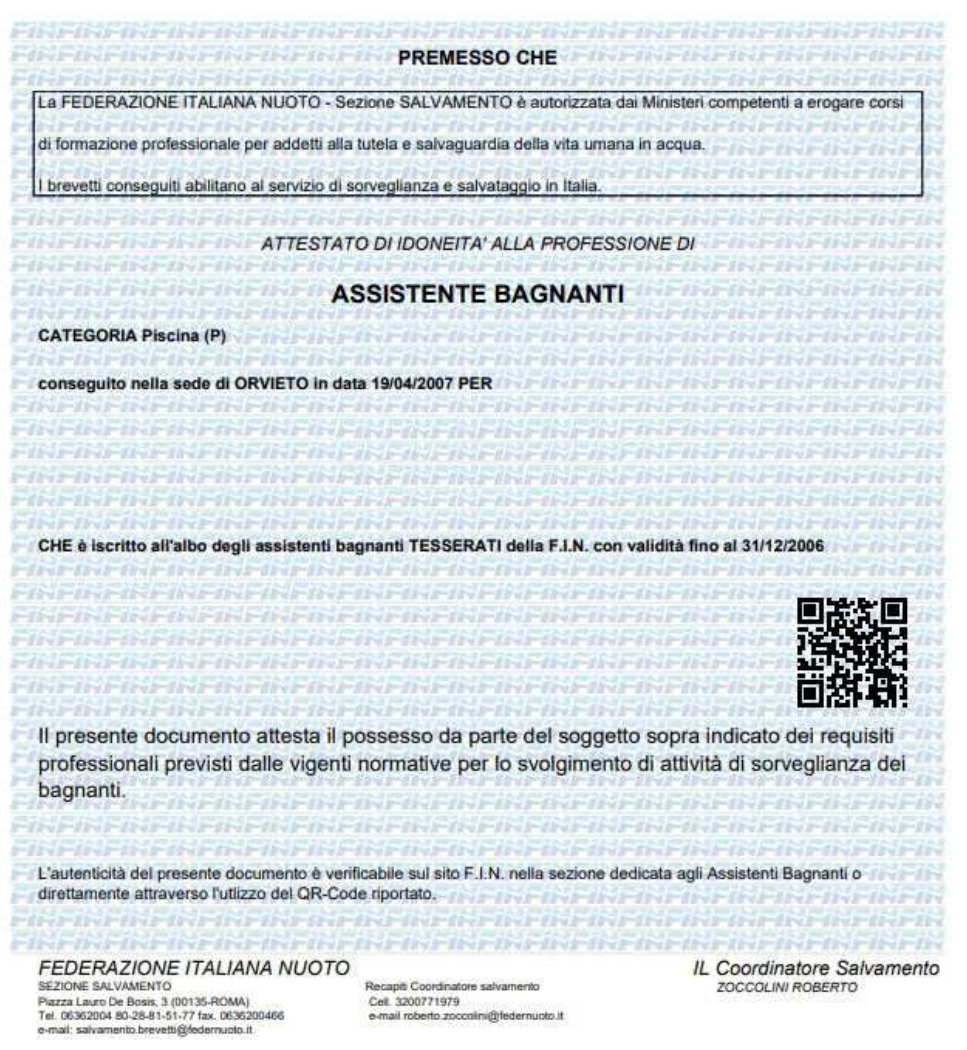